## **RPC over HTTP מהבית Outlook הגדרת**

על מנת להגדיר תוכנת Outlook מהבית עם שרת Exchange של המכון יש לבצע את השלבים הבאים:

.1 לפתוח תוכנת Outlook ובמסך הפתיחה להקיש על כפתור "Next"

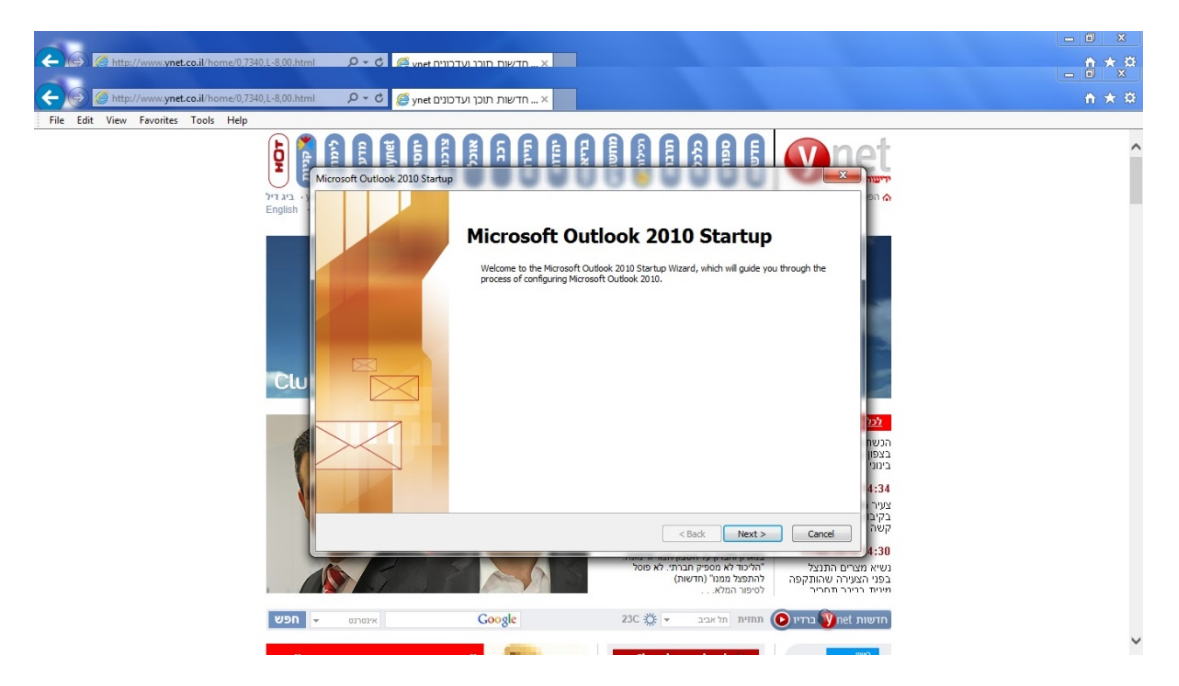

.2 במסך הבא, על שאלה האם להגדיר חשבון מייל יש לבחור ב"yes "וללחוץ על כפתור "Next"

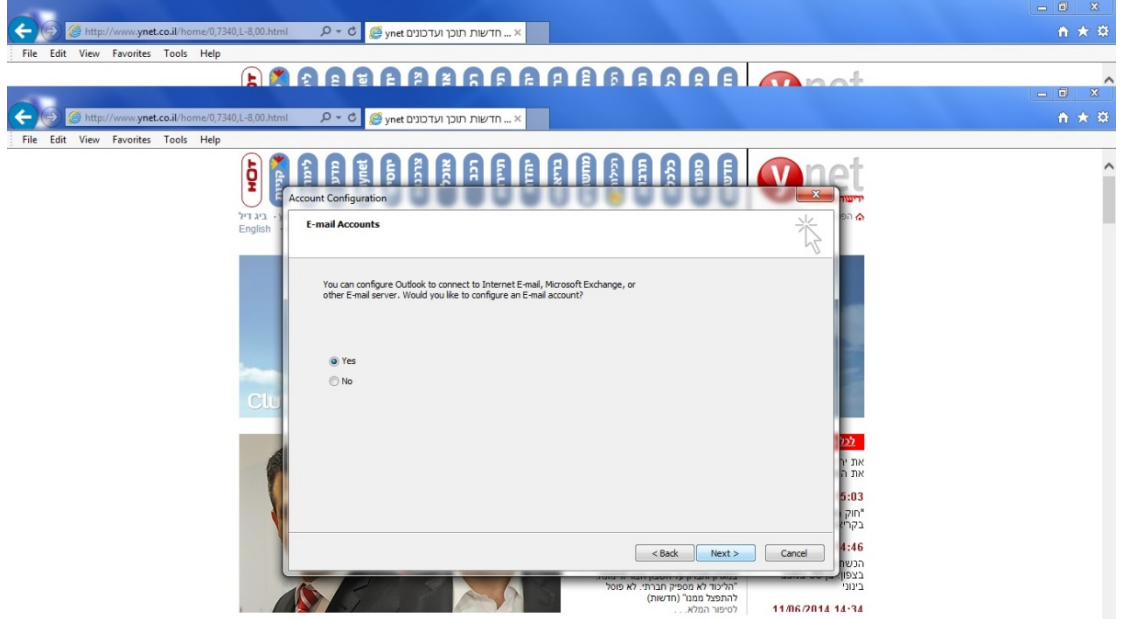

- .3 במסך הבא יש למלא את הפרטים הבאים:
	- שם פרטי ומשפחה
- כתובת מייל של המכון במתכונת username@hit.ac.il
	- סיסמא למערכות מידע של המכון

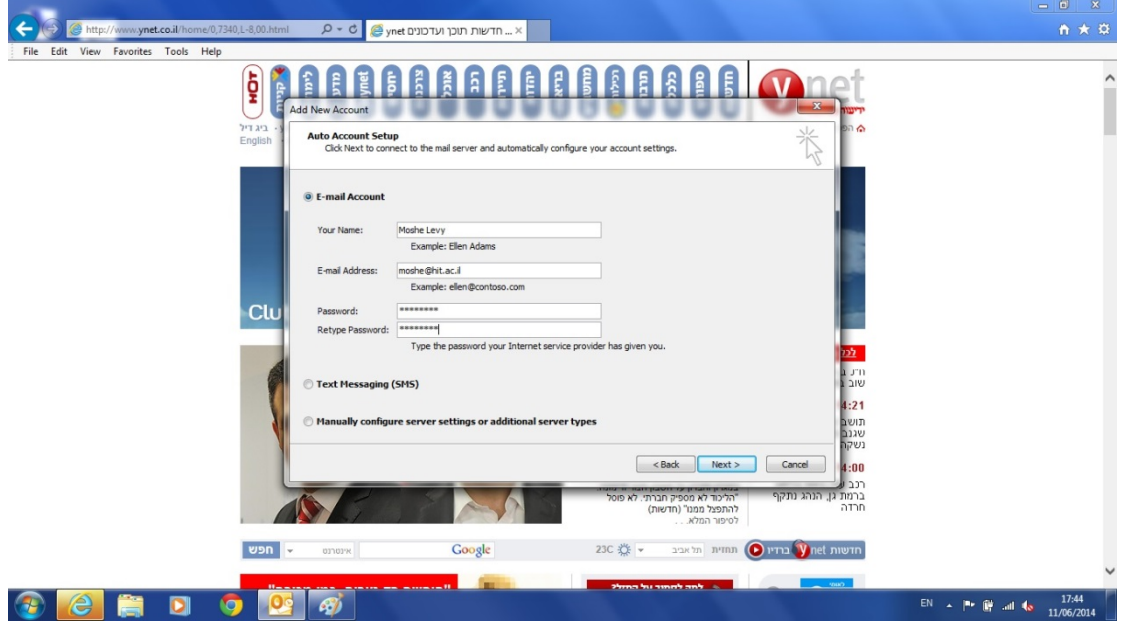

בסיום מילוי השדות יש ללחוץ על כפתור "Next"

.4 כעת מערכת תבצע הגדרות מתאימות ותבקש לבצע הזדהות. במסך כניסה שיקפוץ יש להקיש שם משתמש וסיסמא, לפני שם משתמש יש להוסיף  $\cdot$ "ok" לדוגמא ad\moshe וללחוץ על כפתור  $\lambda$ ".

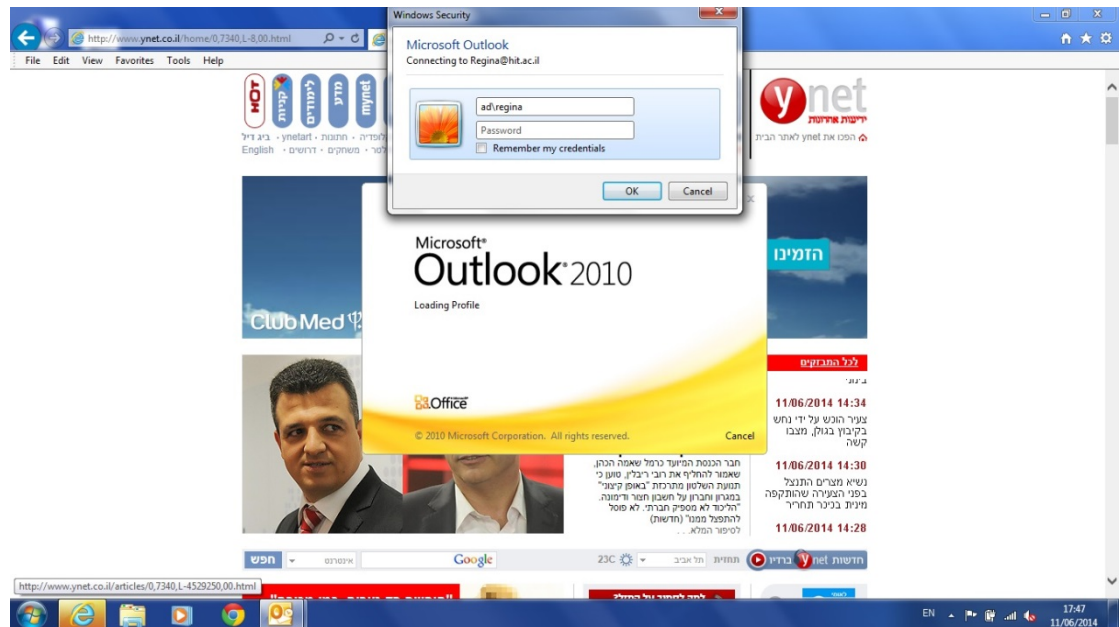

.5 בסיום התהליך אמור להתקבל מסך עם V ירוק על כל השלבים ולסיום יש ללחוץ על כפתור "Finish".

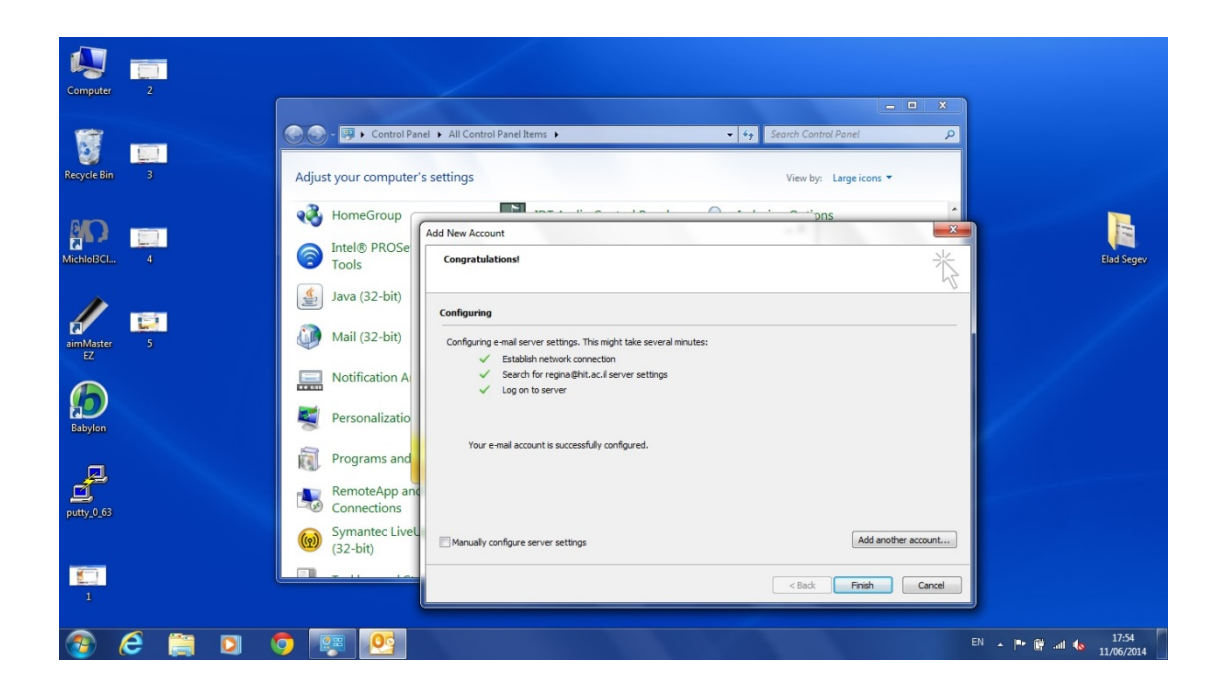